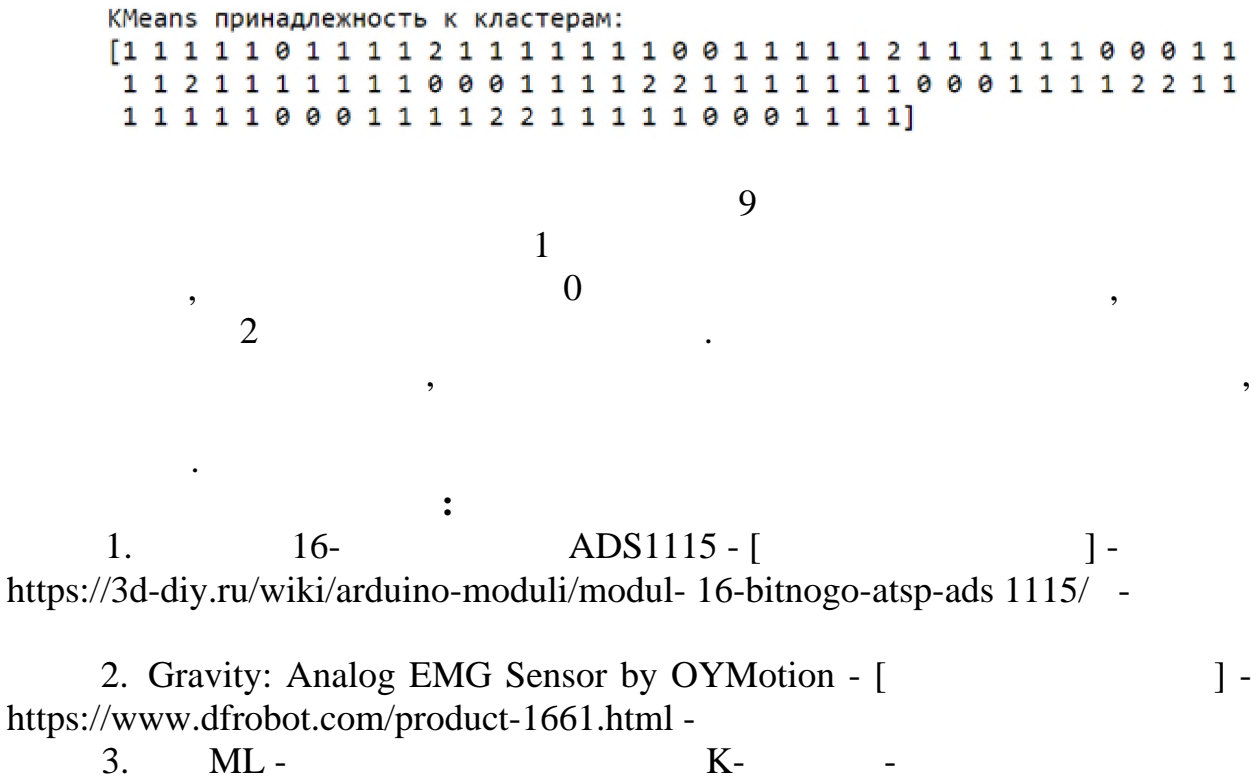

[https://coderlessons.com/tutorials/python-technologies/uznaite-mashinnoe](https://coderlessons.com/tutorials/python-technologies/uznaite-mashinnoe-obuchenie-s-python/ml-algoritm-klasterizatsii-k-srednikh)[obuchenie-s-python/ml-algoritm-klasterizatsii-k-srednikh](https://coderlessons.com/tutorials/python-technologies/uznaite-mashinnoe-obuchenie-s-python/ml-algoritm-klasterizatsii-k-srednikh) -

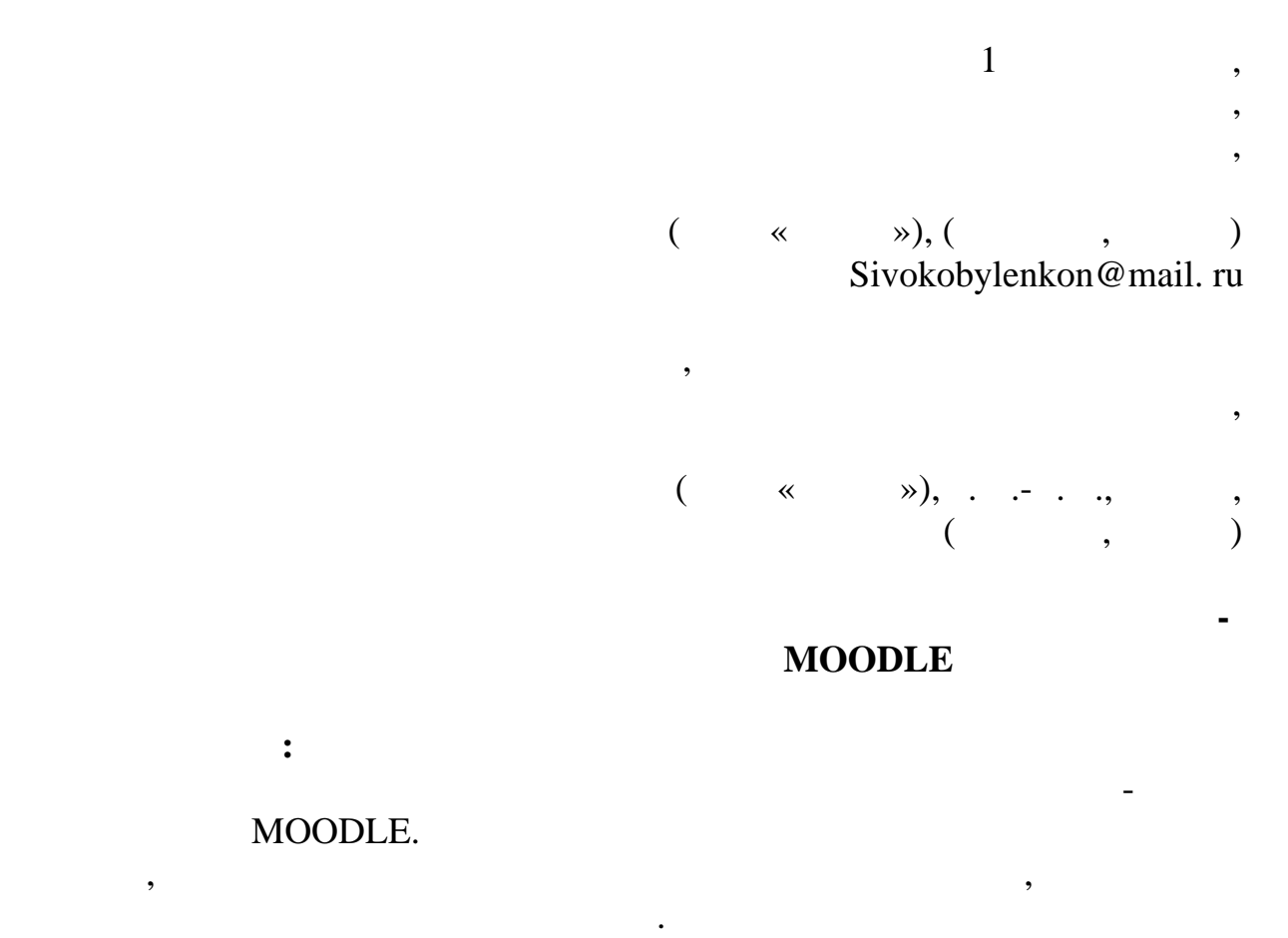

MOODLE.

## Moodle  $($

 $\overline{\phantom{a}}$ 

## Moodle

 $\overline{\phantom{a}}$ Moodle web- $\ddot{\phantom{0}}$  $\ddot{\phantom{0}}$ 

 $\overline{\phantom{a}}$ 

 $\mathcal{L}$ 

 $\overline{\mathbf{K}}$ 

 $\overline{\phantom{a}}$ 

 $\overline{\phantom{a}}$ 

 $\overline{\phantom{a}}$ 

## Moodle

 $\ddot{\phantom{a}}$ https://bincol.ru/do ( ,

## $\overline{\mathcal{L}}$ MS Word).

 $\, ,$  $\ll$  $\rightarrow$  $\mathcal{D}$ .  $\mathcal{D}_{\bullet}$  $\rightarrow$ 

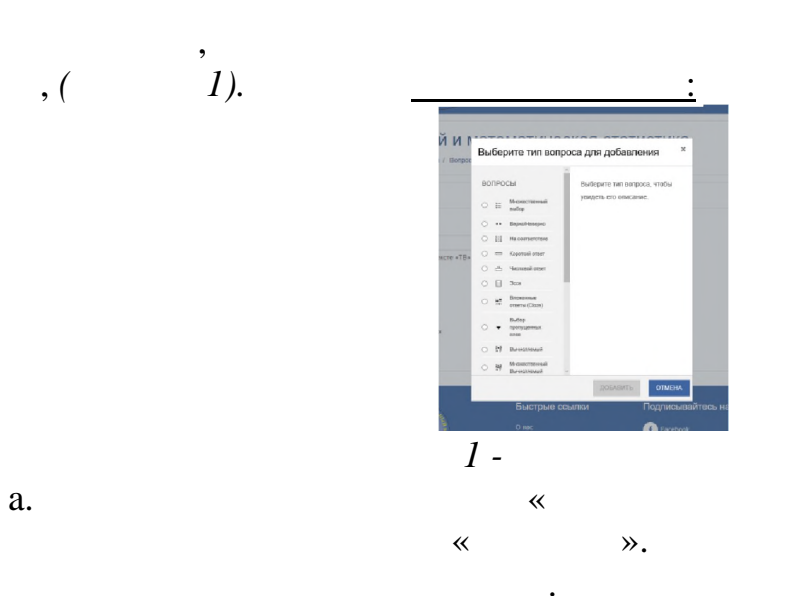

 $\gg$ 

 $\ll$ 

 $\mathcal{D}$ .

 $\mathcal{P},$ 

 $\overline{\phantom{a}}$ 

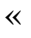

 $\ddot{\phantom{0}}$ 

 $\ll$ 

 $\overline{\textbf{K}}$ 

 $\alpha$  *l*  $\alpha$ . не является обязательным полем, поэтому можно не заполнять. Далее необходимо указать  $1$ вопрос. Случайный порядок ответов активным советую оставить, чтобы каждый раз варианты ответов перемешивались, и студенты не запоминали номер ответа. Нумерацию вариантов можно выбрать как буквенную, так и численную, на ваше усмотрение. Далее в поля ответов вводите ваши варианты ответов, и, то устанавливаете правильный лишь 1, то устанавливаете ему правильный лишь 1, то устанавл **100%.**  $\qquad \qquad$ ,  $\qquad \qquad$  3,  $\qquad \qquad$  33, 333%.  $,$  в правильных правильных правильных ответов. b.  $\ll$  / ». вопроса перед вами будет такого вопроса перед вами будет такого вопроса перед вами будет такого вопроса перед необходимо так  $\mathbf{z}$  $2+2$   $2+2$   $4,$  $\langle \langle \rangle$  becomes  $\langle \rangle$  $\overline{c}$ . c.  $\hspace{1.6cm}$   $\hspace{1.6cm}$   $\$ вопроса и техн $\alpha$  «перемещивать». Чтобы при каждой при каждой при каждой при каждой при каждой при каждой при каждой при каждой при каждой при каждой при каждой при каждой при каждой при каждой при каждой при каждой при попытке в данном вопросе перемешивались варианты ответов и вопросы. Вводим вопросы, и верные к ним ответы и сохраняем вопросы, к ним ответы и сохраняем вопрос. d.  $\ll$   $\ll$   $\gg$ . и технологических море технологического море технологического море технологического король в море технологичес<br>В производительность к регистрации по море технологического море технологического море технологического море т  $\gg$ , чтобы избежать операциях. Например, что  $\ll$   $\gg$ ,  $\ll$   $\gg$ ,  $\begin{matrix} \ast & \ast & \ast \end{matrix}$   $\begin{matrix} \ast & \ast & \ast \end{matrix}$   $\begin{matrix} \ast & \ast & \ast \end{matrix}$ нечувствительный регистр. e.  $\hspace{1.6cm}$   $\hspace{1.6cm}$   $\$ и текст. Такой тип вопроса используется, если нужно ответить только числом  $\cdots$ ,  $\cdots$ ,  $\qquad 25,1/3,$  $8,366666667.$   $8,4$   $8,37.$ таком случае, устанавливаем возможные варианты ответов, можно так же установить погрешность, которую вы допускаете. Так же можно установить единицы измерения, в которых нужно дать ответ и учитывать их тоже. В которых нужно дать их тоже. В которых нуж<br>В которых нужно дать их тоже, в которых нужно дать их тоже, в которых нужно дать их тоже. В которых нужно нужн таком случае вам нужно настроить  $\mathbb R$  $\hspace{.1cm}$   $\hspace{.1cm}$  f.  $\hspace{1.6cm}$   $\hspace{1.6cm}$   $\$ название вопроса и текст. Г лавное, где вопроса, в тексте вопроса, в тексте вопроса, в том месте, где вы полно<br>В тексте вопроса, в тексте вопроса, в тексте вопроса, в тексте вопроса, в тексте вопроса, в тексте вопроса, в  $\begin{array}{ccc} \cdot & \cdot & \cdot & \cdot \\ \cdot & \cdot & \cdot & \cdot \\ \cdot & \cdot & \cdot & \cdot \\ \cdot & \cdot & \cdot & \cdot \end{array}$  [[1]], [[2]]  $\cdot \cdot \cdot & \cdot & \cdot \\ \cdot & \cdot & \cdot & \cdot \\ \cdot & \cdot & \cdot & \cdot \end{array}$ В данном случае мы сделали две метки. Вариантов выбора мы можем

добавить больше, чем у нас меток. Не забудьте установить галочку  $\hspace{.15cm}$  «Перемещать».  $\hspace{.15cm}$  . Мы рассмотрели самые часто используемые категории вопросов.

Создание обучающего теста. Возвращаемся в свой курс. Выбираем

свой курс на панели слева или вверху. Нажимаем на кнопку настроек и

Перейдем к созданию тестов.

выбираем режим редактирования.

33

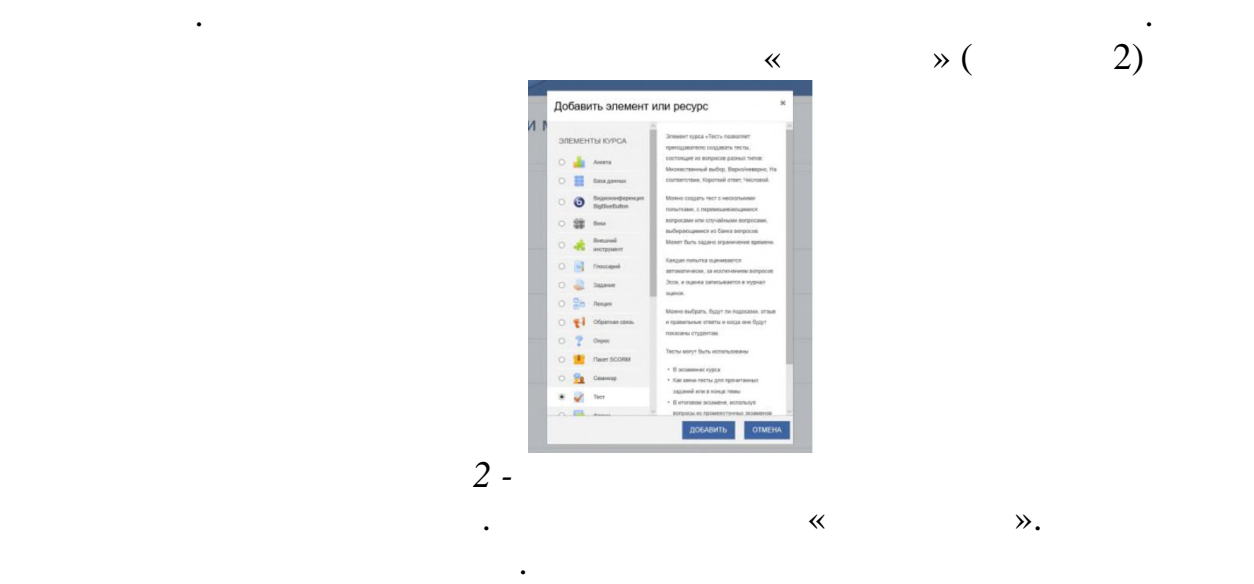

тестам. Так же пропускаем блок оценки. В блоке расположение выберите,  $\sim$  8  $20,$ 

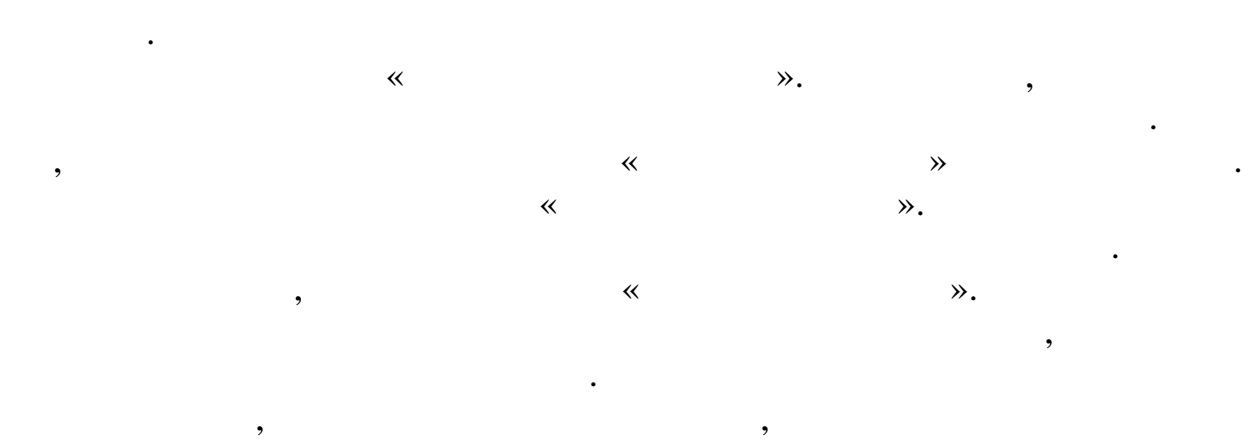

синхронизацию и не ограничиваем время для прохождения теста, чтобы

вопросы. Предположим, что это обучающий тест по какому-либо разделу и к нему относятся первые несколько вопросов. После нажатия кнопки добавления вопросов из банка вопросов, появляется окно, в котором можно выбрать эти несколько вопросов.  $\overline{\phantom{a}}$ 

нажим  $\mathbb{R}$  $\ll$  and  $\gg$ сохранить.

Ваш обучающий тест успешно создан.  $2.$ ресурс в нужном разделе. Далее выбираем тест и нажимаем тест и нажимаем кнопку и нажимаем кнопку и нажимаем к

«Добавить». В назначение тест $\kappa$  матема. В нашем случае «итоговый». Так же высокописание «итоговый». можете ввести описание теста.

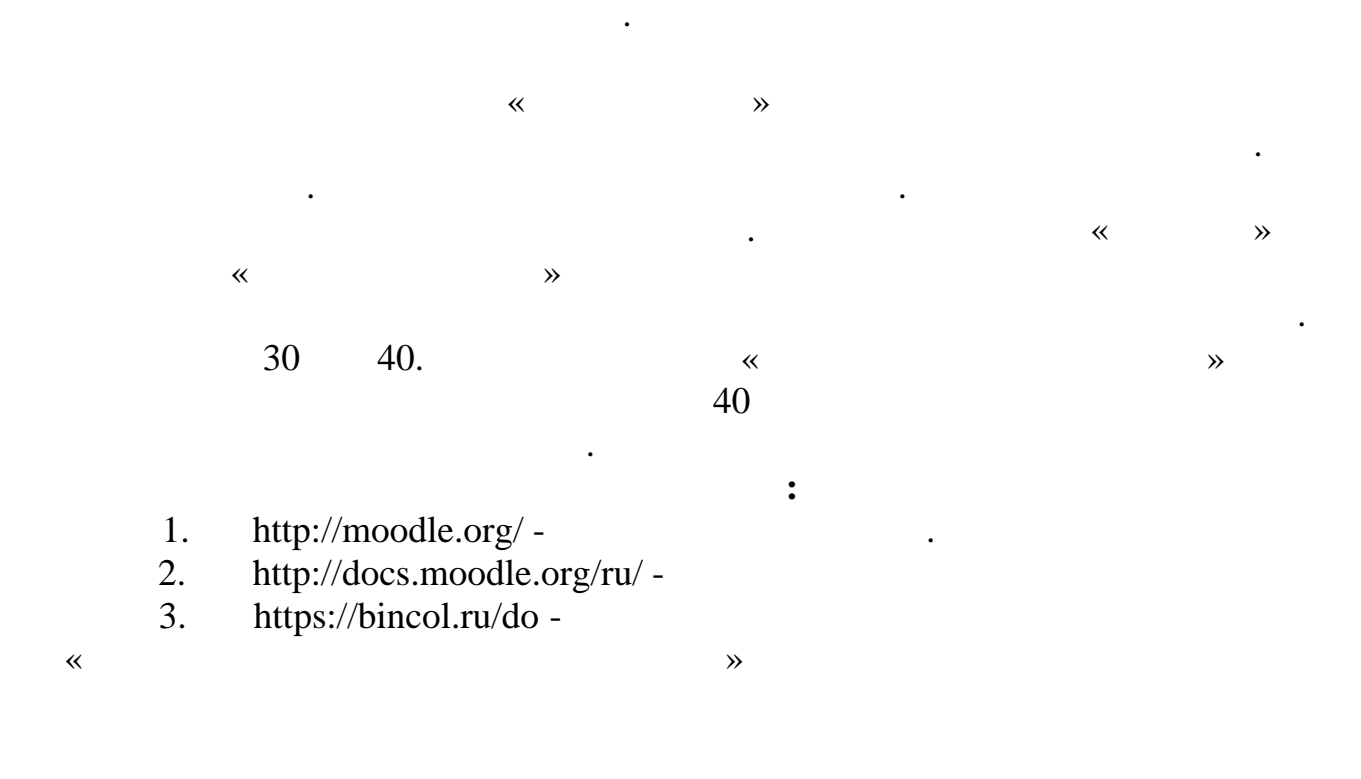

**С УЧЕТОМ ПСИХОЛОГИЧЕСКОГО ФАКТОРА:**

нанимателя, но и самого работника. От того, но и самого работника. От того, насколько согласно согласно соглас

отношения отношения в конечном итоге социально-экономическая в конечном итоге социально-экономическая в этом с<br>В этом социально-экономическая в этом социально-экономическая в этом социально-экономическая в этом социальноэффективность работы организации. В этой связи важнейшими задачами задачами задачами задачами задачами задачам

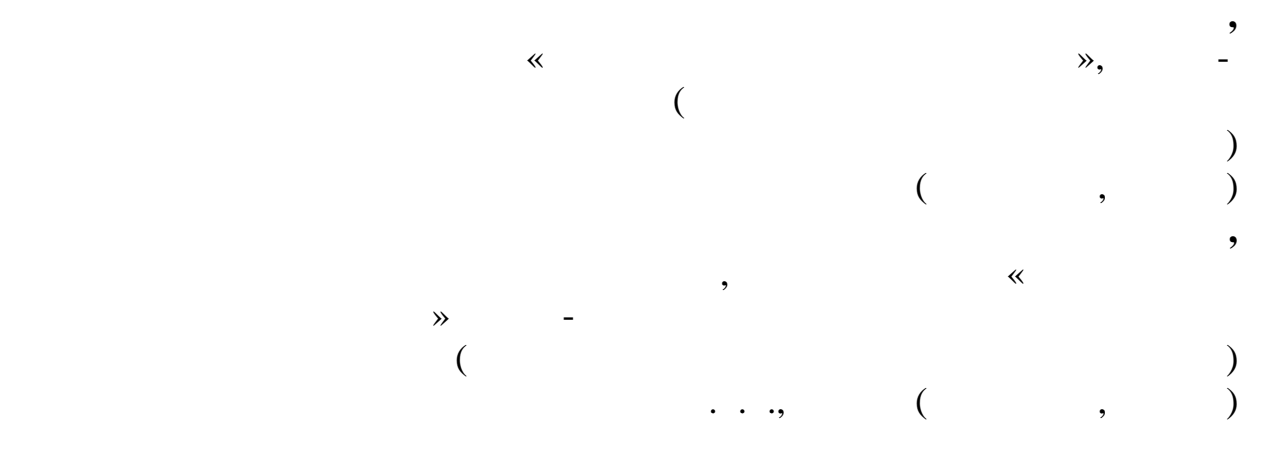

время для прохождения теста. Так тест можно включить на определенную дату, например, как контрольная работа или подтверждение оценки по

 $\sim$  60

дифференцированному зачету.